# Messaging System User Guide Oracle FLEXCUBE Corporate Lending

Release 12.4.0.0.0

Part Number E85703-01

May 2017

Messaging System User Guide May 2017 Oracle Financial Services Software Limited

Oracle Park

Off Western Express Highway Goregaon (East) Mumbai, Maharashtra 400 063 India Worldwide Inquiries: Phone: +91 22 6718 3000

Fax:+91 22 6718 3001

www.oracle.com/financialservices/

Copyright © 2007, 2017, Oracle and/or its affiliates. All rights reserved.

Oracle and Java are registered trademarks of Oracle and/or its affiliates. Other names may be trademarks of their respective owners.

U.S. GOVERNMENT END USERS: Oracle programs, including any operating system, integrated software, any programs installed on the hardware, and/or documentation, delivered to U.S. Government end users are "commercial computer software" pursuant to the applicable Federal Acquisition Regulation and agency-specific supplemental regulations. As such, use, duplication, disclosure, modification, and adaptation of the programs, including any operating system, integrated software, any programs installed on the hardware, and/or documentation, shall be subject to license terms and license restrictions applicable to the programs. No other rights are granted to the U.S. Government.

This software or hardware is developed for general use in a variety of information management applications. It is not developed or intended for use in any inherently dangerous applications, including applications that may create a risk of personal injury. If you use this software or hardware in dangerous applications, then you shall be responsible to take all appropriate failsafe, backup, redundancy, and other measures to ensure its safe use. Oracle Corporation and its affiliates disclaim any liability for any damages caused by use of this software or hardware in dangerous applications.

This software and related documentation are provided under a license agreement containing restrictions on use and disclosure and are protected by intellectual property laws. Except as expressly permitted in your license agreement or allowed by law, you may not use, copy, reproduce, translate, broadcast, modify, license, transmit, distribute, exhibit, perform, publish or display any part, in any form, or by any means. Reverse engineering, disassembly, or decompilation of this software, unless required by law for interoperability, is prohibited.

The information contained herein is subject to change without notice and is not warranted to be error-free. If you find any errors, please report them to us in writing.

This software or hardware and documentation may provide access to or information on content, products and services from third parties. Oracle Corporation and its affiliates are not responsible for and expressly disclaim all warranties of any kind with respect to third-party content, products, and services. Oracle Corporation and its affiliates will not be responsible for any loss, costs, or damages incurred due to your access to or use of third-party content, products, or services.

# **Contents**

| 1. | Pref | face                                                          | 1-1  |
|----|------|---------------------------------------------------------------|------|
|    | 1.1  | Introduction                                                  | 1-1  |
|    | 1.2  | Audience                                                      | 1-1  |
|    | 1.3  | Documentation Accessibility                                   | 1-1  |
|    | 1.4  | Organization                                                  | 1-1  |
|    | 1.5  | Glossary of Icons                                             | 1-2  |
|    | 1.6  | Related Documents                                             | 1-2  |
| 2. | Mes  | saging System - An Overview                                   | 2-1  |
|    | 2.1  | Introduction                                                  | 2-1  |
|    | 2.2  | Features Provided for Processing Outgoing Messages            | 2-1  |
|    | 2.3  | Features Provided for Processing of Incoming Messages         | 2-2  |
|    | 2.4  | Archival and Retrieval of Information                         | 2-2  |
|    | 2.5  | Set- up Messaging Preferences                                 | 2-2  |
|    | 2.6  | Message Notification Process                                  | 2-2  |
|    |      | 2.6.1 Messaging Process                                       | 2-3  |
|    |      | 2.6.2 Outgoing EMS Process                                    | 2-3  |
|    |      | 2.6.3 Incoming EMS Process                                    | 2-5  |
| 3. | Mai  | ntaining Messaging Branch Preferences                         | 3-1  |
|    | 3.1  | Introduction                                                  | 3-1  |
|    | 3.2  | Messaging Branch Parameters Maintenance                       | 3-1  |
|    |      | 3.2.1 Invoking Messaging Branch Parameters Maintenance screen | 3-1  |
|    | 3.3  | Message Queues Mapping Maintenance                            | 3-5  |
|    |      | 3.3.1 Invoking Message Queue Mapping Maintenance Screen       | 3-5  |
|    | 3.4  | Message Queue Maintenance                                     | 3-6  |
|    |      | 3.4.1 Maintaining Message Queues                              | 3-6  |
|    | 3.5  | Message Type Maintenance                                      | 3-7  |
|    |      | 3.5.1 Maintaining Message Types                               | 3-7  |
|    | 3.6  | PDE Validations on SWIFT Messages                             | 3-9  |
|    |      | 3.6.1 Performing PDE Validations on SWIFT Messages            | 3-9  |
|    |      | 3.6.2 Processing PDE Messages                                 | 3-10 |
| 4. | Mai  | ntaining Addresses for Customer                               | 4-1  |
|    | 4.1  | Introduction                                                  | 4-1  |
|    | 4.2  | Address Maintenance at Customer (CIF) Level                   | 4-1  |
|    |      | 4.2.1 Viewing Customer Address                                | 4-7  |
| 5. | Mai  | ntaining Advice Formats                                       | 5-1  |
|    | 5.1  | Advice Format Maintenance Screen                              | 5-1  |
| 6. | Pro  | cessing Outgoing Messages                                     | 6-1  |
|    | 6.1  | Outgoing Messages Browser Summary                             | 6-2  |
|    |      | 6.1.1 Generating Messages from Outgoing Browser               |      |
|    |      | 6.1.2 Performing Operations on an Outgoing Message            |      |
|    | 6.2  | Bulk Monitor                                                  |      |
|    | 6.3  | Bulking and SWIFTNet Operations Monitor                       |      |
|    |      | 6.3.1 Managing Connectivity Operations                        |      |
|    | 6.4  | Outbound File Browser                                         |      |
|    | 6.5  | Inbound File Browser                                          | 6-12 |

| 7. | Def | ining F | ree Format Messages                                      | 7-1 |
|----|-----|---------|----------------------------------------------------------|-----|
|    | 7.1 | FFT To  | emplate Maintenance                                      | 7-1 |
|    |     | 7.1.1   | Maintaining FFT Template                                 | 7-1 |
| 8. | Mak | ւing Qւ | uery                                                     | 8-1 |
|    | 8.1 | Advan   | ced Search                                               | 8-1 |
|    |     | 8.1.1   | Invoking Advanced Search Screen                          | 8-2 |
|    |     | 8.1.2   | Making Query based on more than one criterion            | 8-2 |
|    |     | 8.1.3   | Selecting Same Criterion to Apply One or More Conditions | 8-3 |
|    |     | 8.1.4   | Ordering Details of Query                                | 8-4 |
|    |     | 8.1.5   | Using Wildcards to make Query                            | 8-5 |
| 9. | Fun | ction I | D Glossary                                               | 9-1 |
|    |     |         | -                                                        |     |

# 1. Preface

# 1.1 Introduction

This manual is designed to help acquaint you with the Messaging System module of Oracle Lending.

The module supports various types of media. Besides standard media modes like Mail, Telex and SWIFT you can also use other media types supported by the Media Control System (MCS) installed at the node at which the database of your branch is installed. Oracle Lending gives native support for media like Mail, Telex, and SWIFT using EMS as the MCS.

In addition to this User Manual, you can find answers to specific features and procedures, in the Online Help. It can be invoked by choosing Help Contents from the Help Menu of the software. You can further obtain information about to a particular field by placing the cursor on the relevant field and pressing the <F1> key on the keyboard.

# 1.2 Audience

This manual is intended for the following User/User Roles:

| Role                                  | Function                                      |
|---------------------------------------|-----------------------------------------------|
| Back office data entry clerk          | Input functions for contracts                 |
| Back office managers/officers         | Authorization functions                       |
| Product Managers                      | Product definition and authorization          |
| End of Day operators                  | Processing during End of Day/Beginning of Day |
| Financial Controller/Product Managers | Generation of reports                         |

# 1.3 <u>Documentation Accessibility</u>

For information about Oracle's commitment to accessibility, visit the Oracle Accessibility Program website at <a href="http://www.oracle.com/pls/topic/lookup?ctx=acc&id=docacc">http://www.oracle.com/pls/topic/lookup?ctx=acc&id=docacc</a>.

# 1.4 Organization

This manual is organized into the following chapters:

| Chapter 1 | About this Manual gives information on the intended audience. It also lists the various chapters covered in this User Manual. |
|-----------|----------------------------------------------------------------------------------------------------|
| Chapter 2 | Messaging System - An Overview is a snapshot of the features that the module provides.                                        |
| Chapter 3 | Maintaining Messaging Branch Preferences specifies the messaging branch preferences.                                          |
| Chapter 4 | Maintaining Addresses for a Customer discusses the procedure for maintaining addresses for the customers.                     |

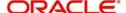

| Chapter 5 | Maintaining Advice Formats explains the procedure for maintaining advice formats.                                                   |
|-----------|----------------------------------------------------------------------------------------------------|
| Chapter 6 | Processing Outgoing Messages explains the procedure involved in generating an outgoing message.                                     |
| Chapter 7 | Defining Free Format Messages explains process of defining free format messages.                                                    |
| Chapter 8 | Making Query explains the query process.                                                                                            |
| Chapter 9 | Function ID Glossary has alphabetical listing of Function/Screen ID's used in the module with page references for quick navigation. |

# 1.5 Glossary of Icons

This User Manual may refer to all or some of the following icons.

| Icons | Function    |
|-------|-------------|
| ×     | Exit        |
| +     | Add row     |
| -     | Delete row  |
| ٥     | Option List |

# 1.6 Related Documents

You may need to refer to any or all of the User Manuals while working on the Messaging module:

- Core Services
- Core Entities
- Procedures
- Settlements
- Interest

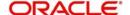

# 2. Messaging System - An Overview

# 2.1 Introduction

The Messaging module of Oracle Lending is designed to handle your outgoing and incoming messages. The module supports various types of media. Besides standard media modes like Mail, Telex, and SWIFT you can also use other media types supported by the Media Control System (MCS) installed at the node at which the database of your branch is installed. Oracle Lending gives native support for media like Mail, Telex, and SWIFT using EMS as the MCS.

While defining a product, you can indicate the messages that should be generated for the events that take place during the lifecycle of contracts involving the product. When the events for which a message should be generated occur, the message will be automatically generated and sent to the concerned party. The message will be transmitted to the customer's address through the media that you have specified, and in the format and language that you maintain for the customer – message combination.

While entering the details of a contract you can choose to generate or suppress the message. You also have the option to prioritize the urgency with which a SWIFT message should be generated.

This chapter contains the following sections:

- Section 2.2, "Features Provided for Processing Outgoing Messages"
- Section 2.3, "Features Provided for Processing of Incoming Messages"
- Section 2.4, "Archival and Retrieval of Information"
- Section 2.5, "Set- up Messaging Preferences"
- Section 2.6, "Message Notification Process"

# 2.2 <u>Features Provided for Processing Outgoing Messages</u>

In the case of outgoing messages, the module provides for the generation of messages using formats that you can define. By maintaining message formats you can ensure consistency across the branches of your bank. The module provides a host of features to enter or authorize test words and to interface with media control systems to actually generate the message.

## Several customer addresses for a given media

With Oracle Lending's multi-branch set up, the customers of your bank can operate their accounts from several locations. Based on the convenience of your customers, you can send messages to locations of their choice.

Oracle Lending provides for the setting up of several addresses for a given customer - media combination.

In addition, you can also associate a language with an address. All messages sent to the address are expressed in the language that you indicate.

## Free format messages

In the course of your daily banking operations you may want to generate messages that are not automatically generated by the system or you may have to communicate a message that is very specific to a customer.

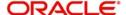

In Oracle Lending, you can personalize a message by defining a free format message and linking it to a customer - address combination. Whenever the message is to be generated it bears the personalized format that you have defined.

#### MCS maintenance

The messages that are sent from and delivered to your bank are transmitted and received from sources that are external to Oracle Lending. In Oracle Lending, these external sources are called Media Control Systems (MCS).

In a distributed environment, the database of a branch is located in a node or server. The MCS of the messages are also installed in a node. Thus, while defining an MCS you need to also indicate the node in which it is installed.

# 2.3 <u>Features Provided for Processing of Incoming Messages</u>

In case of incoming messages, you can set up of various message queues and direct incoming messages to them. You can further grant selective access to the queues to personnel at your bank who are authorized to handle incoming messages.

# 2.4 Archival and Retrieval of Information

Archival is the process of storing old messages for future retrieval. While defining messaging preferences for your branch, you can specify the number of days for which an outgoing message should be kept in the Outgoing Message Browser. Messages are automatically archived after the number of days specified for your branch.

You can retrieve the messages that have been archived at anytime and process them just as you would any other message.

# 2.5 <u>Set- up Messaging Preferences</u>

You can specify messaging preferences that governs the workflow aspects of the messaging system module at your branch. You can indicate the following preferences:

- The number of days for which outgoing messages should be kept in the Browser for every branch
- Whether a test word is required for Telex messages
- The activities on a message that require authorization
- The PDE (Possible Duplication Emission) Archival period
- The text for duplication check
- The Hold Mail text to be displayed
- The Swift Key arrangement values
- Whether Authorization is required for the actions like Cancel, Hold, Change Node, Test Word, and so on. on a Generated Message.

# 2.6 <u>Message Notification Process</u>

This section contains the following topics:

- Section 2.6.1, "Messaging Process"
- Section 2.6.2, "Outgoing EMS Process"
- Section 2.6.3, "Incoming EMS Process"

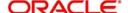

# 2.6.1 Messaging Process

The Electronic Messaging Process is for both incoming and outgoing messages in Oracle Lending.

In Incoming EMS Process, a job is scheduled to poll the incoming folder on timely basis. Once a message is received in the folder, the job picks the message and sends it to an internal JMS queue. An MDB listening on the queue reads the message and identifies the media and processes the message.

In Outgoing EMS Process a job is scheduled to poll the outgoing messages that are generated but not handed off. Each messages polled is sent to an internal JMS queue. An MDB, acting upon the internal JMS queue picks the message from queue and sends the message to appropriate destination (Folder, or e-mail, or JMS queue).

# 2.6.2 Outgoing EMS Process

The Outgoing EMS Process is in two layers. The EMS process as part of jobs in FCJ scheduler, polls the outgoing message table of FLEXCUBE for generated and un-send messages. The job then sends minimal data about the message to be handed off, to an internal JMS queue. The EMS process as part of an MDB that listens on internal JMS queue builds final message and sends to their intended destinations.

The 'EMS out' job is available as factory shipped.

The Outgoing EMS Process as part of jobs scheduler is as follows:

- Once the job is triggered, it polls outgoing messages table for generated and unsent messages.
- Each message is then sent to an internal JMS queue.
- The job is then rescheduled to fire next time.

The Outgoing EMS Process in MDB is as follows:

- An MDB listens on the internal EMS outgoing queue and it builds the final message sent to intended destinations.
- In case of any exception while processing, message is sent to a deferred queue.

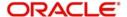

The following diagram illustrates outgoing EMS process in scheduler.

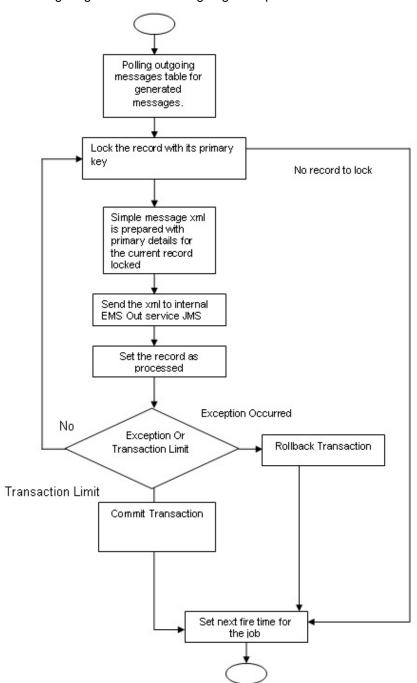

The following diagram illustrates outgoing EMS process in MDB.

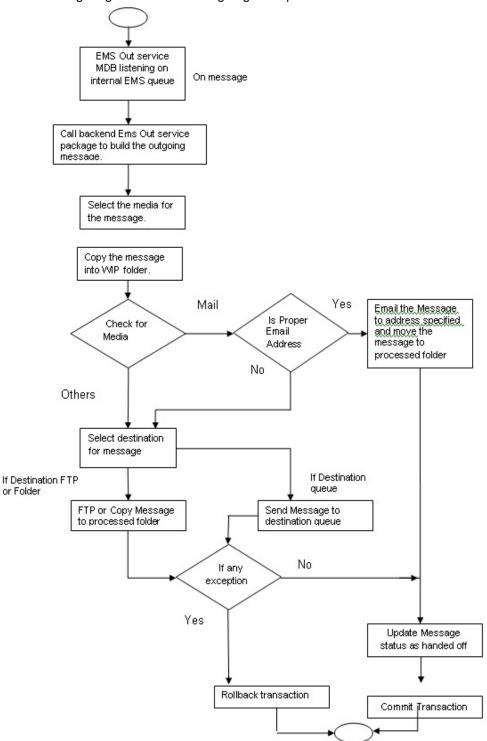

# 2.6.3 <u>Incoming EMS Process</u>

The Incoming EMS Process is in two layers. The EMS process as part of jobs in FCJ scheduler, polls the pre configured folder for messages and sends the messages read, to EMS internal queue. The EMS process as part of an MDB listening on internal JMS queue, identifies the message from queue and calls the incoming messages service package to process the message.

The 'EMS in' job is available as factory shipped.

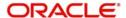

The Incoming EMS Process as part of jobs scheduler is as follows:

- Once the job is triggered, it polls for messages in a folder (Configured for incoming messages).
- Each message is then sent to an internal JMS queue.
- The job is then rescheduled to fire next time.

The Incoming EMS Process in MDB is as follows:

- An MDB that listens on the internal EMS incoming queue receives the message.
- The media details are identified and incoming message processing package is called to process the message.
- In case of any exception while processing, message is sent to a deferred queue.
- In case of messages directly arriving to JMS queue instead of a folder; the same MDB is configured to listen on specific queue.

The following diagram illustrates incoming EMS process in Job Scheduler...

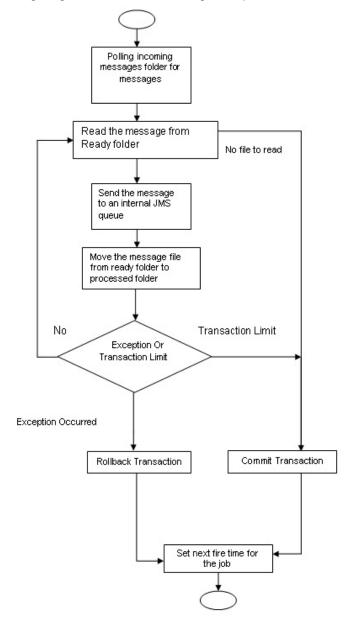

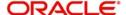

The following diagram illustrates incoming EMS process in MDB.

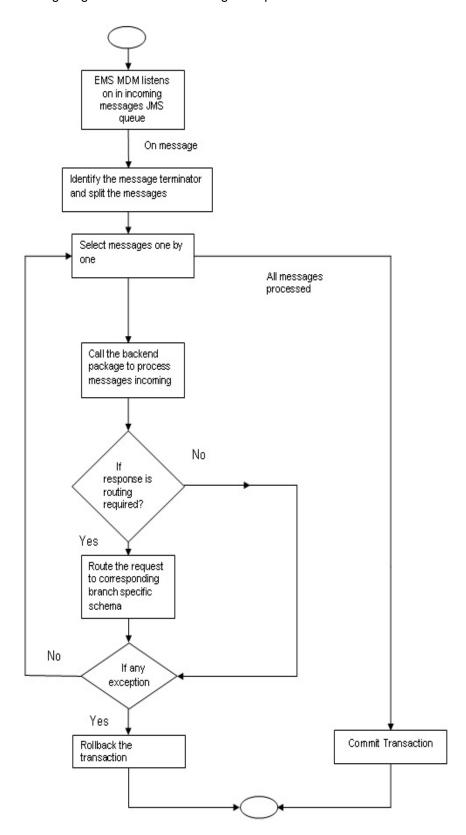

# 3. Maintaining Messaging Branch Preferences

# 3.1 Introduction

The messaging preferences that you indicate for your branch governs the workflow aspects of the messaging system module. You can specify messaging preferences for your branch in the 'Messaging Branch Preferences' screen. In this screen you can indicate:

- The number of days for which outgoing messages should be kept in the browser
- Whether a test word is required for telex messages
- The activities on a message that require authorization
- The PDE Functional Validation / archive period
- The Text for hold mail and duplicate check

#### Note

You can specify preferences only for the branch from which you logged onto Oracle Lending.

This chapter contains the following sections:

- Section 3.2, "Messaging Branch Parameters Maintenance "
- Section 3.3, "Message Queues Mapping Maintenance"
- Section 3.4, "Message Queue Maintenance"
- Section 3.5, "Message Type Maintenance"
- Section 3.6, "PDE Validations on SWIFT Messages"

# 3.2 Messaging Branch Parameters Maintenance

This section contains the following topic:

Section 3.2.1, "Invoking Messaging Branch Parameters Maintenance screen"

# 3.2.1 Invoking Messaging Branch Parameters Maintenance screen

To invoke the 'Messaging Branch Parameters Maintenance' screen, type 'OLDPREFN' in the field at the top right corner of the Application tool bar and click the adjoining arrow button.

If you are maintaining preferences for a new branch of your bank, click the 'New' button on the Application toolbar. The 'Messaging Branch Parameters Maintenance' screen is displayed without any details.

If you are calling a branch preference record that has already been defined, double-click a record of your choice from the summary screen. In the 'Summary' screen, all the branch preference records that you have entered is displayed in a tabular form.

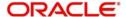

#### The screen is shown below:

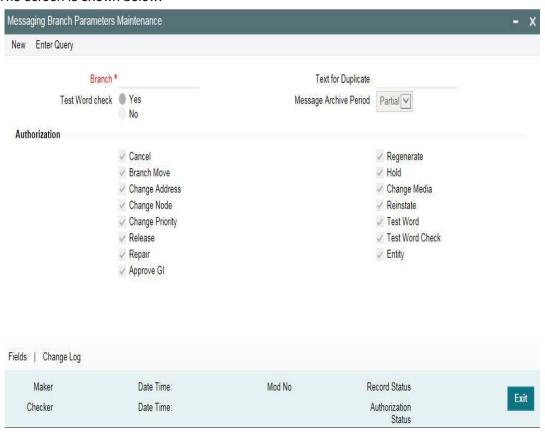

## **Branch Preference**

In the 'Messaging Branch Parameters Maintenance' screen you can only maintain (create or modify) the preferences for the current logged in branch. However, you can view the preferences maintained for other branches.

Following are the details captured here:

# Branch

Specify the branch for which you are maintaining the preferences.

## Message Archive Period

Select the Message Archive Period as 'Partial' or 'Full'. In case of partial archival, the data pertaining to the message is archived. In case full archival the data pertaining to the message gets archived.

## **PDE Archive Period**

Specify the number of days for which messages should be kept in the queue for PDE Possible Duplicate Emission) identification. System does not consider messages for PDE identification post the PDE archive period maintained here.

#### Note

The PDE archive period should be less than or equal to message archival days.

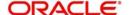

## **Text for Duplicate**

Every message is maintained in the Outgoing Browser, as an un-generated copy of the original. When the copy is generated, it contains the contents of the original message, any additional text that you have maintained in the Text for Duplicate field.

#### **Hold Mail Text**

All the mail advices generated for a customer for whom 'Add Hold Mail Text' is selected at the Customer Address Maintenance would have the hold mail text maintained in this field. This text is displayed on top of the message.

# **Test Word Check**

You can indicate whether a test word needs to be entered before a telex message is generated from and received at your branch. You can state your preference from the Yes/No option that is available.

## **PDE Functional Validation**

Select this box to indicate that system should identify an outgoing message as PDE (Possible Duplicate Emission) using functional key or not.

The PDE validation is done either using the hash value of the SWIFT message or using the tag/field value of the message. If this option is checked, Oracle Lending identifies duplicate messages by performing PDE functional validations also. Hash value based validation shall be done irrespective of this option being checked.

# Indicating the activities that require authorization

You can perform several activities on a message that is to be generated from your branch and on those that have come in for your branch. For example, from the outgoing or incoming browser, you can change the address to which a message should be sent.

In the branch preferences screen, you can indicate the activities which when performed on an incoming or outgoing message, would require subsequent manual authorization for the message. Several activities have been listed in this screen. A message, on which an activity which has been selected in this screen is performed, would require subsequent manual authorization for the activity to take effect. A message, on which an activity not selected in this screen is performed, would be automatically authorized with the activity taking effect.

The activities that you can choose from are:

- Cancel
- Hold
- Change Node
- Testword
- Auth Repair Incoming
- Carry Forward
- Change Media
- Regenerate
- Regenerate
- Change Address
- Reinstate
- Release
- Carried Forward
- Branch Move
- Change Media

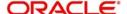

- Change Priority
- Testword Check
- Auth Repair Incoming

A message on which you perform an activity that requires authorization is available for further processing only after it is authorized.

## **SK Arrangement**

You can choose the action to be performed on the message based on the Swift Key arrangement with the receiver. The options available for choosing are:

- Validate If you choose this option, the system validates if a SK arrangement exists between your bank and the receiver. If Yes, then the original SWIFT message is generated otherwise, the message goes to repair.
- Generate FFT- If you choose this option, the system validates if a SK arrangement exists between your bank and the receiver. If Yes, then the original SWIFT message is generated otherwise, MT 999 (Free Format Messages) is generated instead of the SWIFT message.
- No Validation- If you choose this option, you are instructing the system not to Validate but send the original SWIFT message always.

Processing SWIFT Messages if SK arrangement is 'Validate' in the static messaging table:

- Oracle Lending checks for the value in the branch's SK arrangement Field
- If the field value is 'No validate', Oracle Lending will generate messages the normal way.
- If the SWIFT keys have been exchanged then the SWIFT message is generated
- If SWIFT keys have not been exchanged with the receiver and the value of SK arrangement for the branch is 'Validate' then the following messages goes to repair:
   MT420, MT754 and MT756. For all other messages, the original SWIFT message gets generated whether swift key exists or not.
- If SWIFT keys have not been exchanged with the receiver and the value of SK arrangement for the branch is 'Generate FFT' then the message MT999 would be generated instead of original SWIFT message.

## **Generation of MT999**

- Message header is changed from the original header to MT999
- That portion of the message after tag 21 is prefixed with tag 79 followed by the original SWIFT message
- The message is populated with the same contents as the original SWIFT message with the respective SWIFT tags
- The system generates MT999 even if the SWIFT Key Arrangement does not exist with the receiver. MT999 is generated for the following SWIFT messages:
  - MT750 Advice of Discrepancy
  - MT734 Advice of Refusal
  - MT752 Authorization to pay, accept or Negotiate

#### Saving the record

After you have made the mandatory entries, save the record. This record should be authorized before the End of Day process (EOD) is run.

Click 'Exit' or 'Cancel' button to return to the Application Browser.

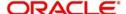

# 3.3 <u>Message Queues Mapping Maintenance</u>

This section contains the following topic:

Section 3.3.1, "Invoking Message Queue Mapping Maintenance Screen"

# 3.3.1 <u>Invoking Message Queue Mapping Maintenance Screen</u>

For a combination of the following, you can specify the branch (queue) to which the message is to be routed:

- **Media** represents the delivery media. Typically, your entry would be SWIFT.
- BIC Code represents the receiver's BIC for which a message is to be routed to a specific queue in a particular branch. You can choose to specify the wildcard ALL entry in this field.
- **Message Type -** indicates the message type for which routing procedure is required. You can choose to specify the wildcard ALL option as well.
- **Currency** indicates the currency of the incoming message. For example in an MT103 it would be from tag 32A. This is an additional parameter to determine the booking branch and queue. You can also choose to maintain the wildcard ALL entry.
- Booking Branch indicates the branch in which incoming messages are routed. A set
  of all the branches having the same SWIFT BIC as that mentioned in the BIC code field
  is displayed in the option list.

This maintenance can be performed through the 'Message Queue Mapping Maintenance' screen. To invoke this screen, type 'MSDQMAP' in the field at the top right corner of the Application tool bar and click the adjoining arrow button.

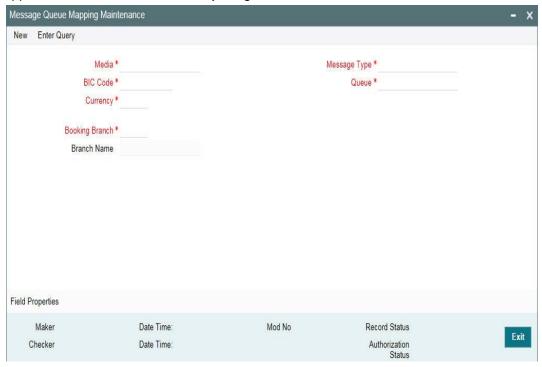

While processing MT700 and MT701 messages the System ensures the following:

- MT700 and MT701 are routed to the branch using the Incoming Routing specifications maintained in this screen
- For MT700, in case the branch of the corresponding MT701 is different from that of the MT700 it is re-aligned to the branch of the MT700

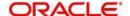

#### Note

You can maintain the same BIC for the main branch as well as the sub-branch.

# 3.4 Message Queue Maintenance

This section contains the following topic:

Section 3.4.1, "Maintaining Message Queues"

# 3.4.1 Maintaining Message Queues

All Incoming SWIFT and Non Swift Messages are routed through a messaging queue. You need to maintain different user queues to which incoming messages are directed. Users with appropriate rights are allowed to access a particular queue.

You can invoke the 'Message Queue Maintenance' screen by typing 'MSDQMNT' in the field at the top right corner of the Application tool bar and clicking the adjoining arrow button.

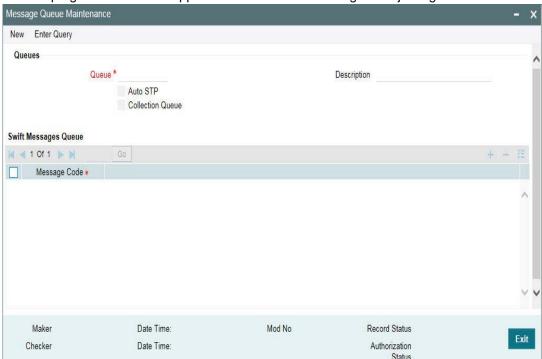

In this screen you can capture the following details for a queue:

- A name to identify the queue uniquely throughout the system.
- A short description of the queue
- The codes of various SWIFT and Non SWIFT messages that would be routed to this
  queue.
- Select collection queue flag if the unique queue you are maintaining here is a collection Queue.

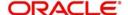

#### Note

The codes of various SWIFT and Non SWIFT messages list in the grid is not applicable for the collection queue.

You can assign a message to more than one messaging queue. At the time of maintaining rules for a message (discussed in the subsequent sections of this document), you can select the appropriate queue for each rule from the list of queues to which the message is linked.

Select 'Add' from the Actions menu in the Application tool bar or click add icon to add a message to the queue being defined. To remove a message from the queue, Select 'Delete' from the Actions menu in the Application tool bar or click delete icon.

Refer to CN Module for more details on Collection Queue.

# 3.5 <u>Message Type Maintenance</u>

Section 3.5.1, "Maintaining Message Types "

# 3.5.1 Maintaining Message Types

You can maintain message types in Oracle Lending through the 'Message Type Maintenance' screen. To invoke 'Message Type Maintenance' screen, type 'OLDMGMNT' in the field at the top right corner of the Application tool bar and click the adjoining arrow button.

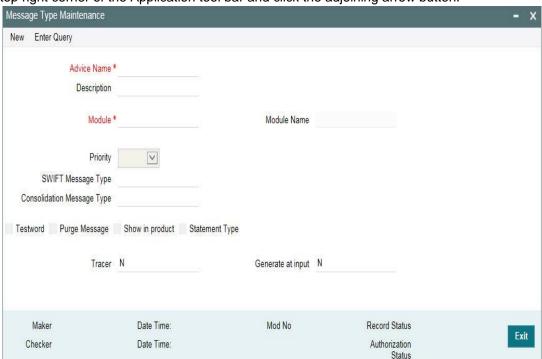

You will need to capture the following information in this screen:

#### Module

Specify the module for which you are maintaining message types. The adjoining option list displays all module codes available in Oracle Lending. You can select the appropriate one.

# **Message Type**

Specify the message type for which SWIFT codes can be maintained.

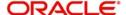

# **Description**

Enter a brief description of the message type.

#### Priority

Specify the priority in which a message is to be sent is displayed. You have the option to change the priority. To change the priority specified for a message, click the button marked 'Change Priority'. Thereafter, select an option from the option-list that is available for this field.

# **SWIFT Message Type**

Indicate the SWIFT message type in which the free format message should expressed. For the following message types in BC module, you need to indicate the SWIFT message type as MT999:

- DISCREPANCY\_REQ
- ACCEPT\_REFUSAL
- DISCREPANCY AUT

## Note

NEFT and RTGS message types will be factory shipped which are available as Swift message type. These messages will be available only for PC module.

Following are the NEFT and RTGS message types generated:

| Message Type         | Description                                                                                   | NEFT / RTGS<br>Message Type |
|----------------------|-----------------------------------------------------------------------------------------------|-----------------------------|
| CUST_PYMT_RIND       | RTGS Customer Payment Request                                                                 | R41                         |
| BANK_PYMT_RIND       | RTGS Interbank Payment Request                                                                | R42                         |
| DR_NOTIFICATION      | RTGS debit notification                                                                       | R43                         |
| CR_NOTIFICATION      | RTGS credit notification                                                                      | R44                         |
| STLMNT_NFTN_RBI      | RTGS sender settlement notification                                                           | R09                         |
| STLMNT_NFTN_PI       | RTGS PI Response                                                                              | R90                         |
| CUST_PYMT_NIND       | NEFT – Incoming Payment Message                                                               | N02                         |
| RETURN_TRN_RBI       | NEFT - Message for transmitting return transaction details                                    | N03                         |
| DR_MSGS_NIND         | Outward Debit Messages from NEFT Branches                                                     | N06                         |
| RETURN_TRN_N-<br>BRN | Return Transaction from NEFT Branches                                                         | N07                         |
| REJECT_TRN_NIND      | NEFT - Transmission of Rejected Trans-<br>actions at NEFT Service Station to Bank<br>Branches | N09                         |
| CREDIT_ACK           | Credit Acknowledgement Message for N02 and N06                                                | N10                         |
| ACK_MSG_SFMS         | Acknowledgement message from SFMS                                                             | F20                         |

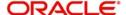

| NEG_ACK_MSG   | Negative acknowledge message from SFMS      | F25 |
|---------------|---------------------------------------------|-----|
| NEG_ACK_SUSR  | Negative acknowledge message from SFMS User | F26 |
| ACK_MSG_BKAPI | Acknowledgement message from Bank API       | F27 |

#### Generate at input

Select this check box to indicate that this message is to be generated at the time of input of the contract, and not after authorization.

## **Show in product**

Select this check box to indicate that this message will be available in the product to be maintained against a particular event.

# 3.6 PDE Validations on SWIFT Messages

This section contains the following topics:

- Section 3.6.1, "Performing PDE Validations on SWIFT Messages"
- Section 3.6.2, "Processing PDE Messages"

# 3.6.1 Performing PDE Validations on SWIFT Messages

Oracle Lending allows you to tag SWIFT messages (both incoming and outgoing) as duplicate if it identifies that the same message was sent/received earlier. Once the message is detected as a duplicate message the trailer of the message is appended to reflect this information.

#### Note

This is applicable only for MT103 and MT202 messages.

For incoming SWIFT messages which have a PDE trailer, system interprets the trailer information and sets aside those messages marking its process status as 'Exception'. However, Oracle Lending allows you to either accept or reject the message identified as a PDE, from the Incoming message browser.

For outgoing SWIFT messages, system performs certain PDE validations, to identify duplicate messages. Following are the two types of PDE validations that the system performs:

- Hash Value Based PDE Validation
- Message field (Tags) Based PDE Validation

## **Hash Value Based PDE Validation**

System calculates the hash value of a message when the message is generated and stores it in a data store. System then compares this value with the hash values in the message log to identify duplicates.

## Note

System performs hash value validation on messages as a mandatory check.

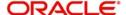

# Message field (Tags) Based PDE Validation

Tag based PDE validation is performed only for Customer Transfer (MT103) and Bank Transfer (MT202) messages. You can decide the tag value based on which system needs to perform the validation.

#### Note

Tag value validation is done only if you have selected the 'PDE Functional Validation' option in the 'Messaging Branch Parameters Maintenance' screen.

System uses the following fields to compare and identify whether a message is a PDE or not. This data is factory shipped.

## **Customer Transfer MT103**

| Message<br>Tag | Option              | Tag Description             |
|----------------|---------------------|-----------------------------|
| 50             | A, K, F             | Ordering Customer           |
| 32             | А                   | Interbank Settlement Amount |
| 32             | А                   | Currency                    |
| 32             | А                   | Value Date                  |
| 57             | A, B, C, D          | Account With Institution    |
| 59             | A or No let-<br>ter | Ultimate Beneficiary        |

# Bank Transfer MT202

| Message<br>Tag | Tag<br>Description | Field Position              |
|----------------|--------------------|-----------------------------|
| 32             | А                  | Interbank Settlement Amount |
| 32             | А                  | Currency                    |
| 32             | А                  | Value Date                  |
| 58             | A or D             | Beneficiary Institution     |

# Note

You can also choose not to use any of the above tags for comparison. Along with the above fields the Sender and Receiver BIC are also used for procedural validation.

# 3.6.2 **Processing PDE Messages**

The system detects the messages (Incoming/Outgoing) as PDE messages by performing the validations . The Incoming and Outgoing PDE messages are processed by the system in the following manner:

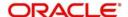

# 3.6.2.1 Incoming PDE Messages

In the case of incoming messages, EMS picks up the incoming messages and inserts it into a data store. If the incoming message has a PDE trailer (message contains the text 'PDE:'} then the system marks the process status as 'Stopped due to PDE'. After due validations, you can release the message from the incoming PDE message queue. Once these messages are accepted it continues to get uploaded as a normal message. If the PDE trailer is NOT present in the incoming message, then the message upload continues as normal.

In the case of incoming messages with a PDE trailer, the 'PDE Flag' check box in the 'Incoming Message Browser' screen is selected.

For more details on the PDE indication of an incoming message in the Incoming Message Browser, refer section 'Viewing the details of an Incoming Message' in 'Processing Incoming Messages' chapter of this User Manual.

# 3.6.2.2 Outgoing PDE Messages

In the case of outgoing messages you can decide to do any of the following if the system detects a message as a duplicate, based on the PDE validations:

- Auto release the message with the PDE trailer
- Release the message without the PDE trailer
- Reject the message

System displays an override when it finds a message to be a duplicate one. In this case the message is parked in the PDE queue and you can either choose to release the message without the PDE trailer, otherwise, release it with the PDE trailer. If you choose to release the message with the PDE trailer then the message is appended with PDE, else the message is released without PDE. You can also choose to reject the message. In this case the message status is changed to 'E' (Exception) and this is not picked up by EMS (Electronic Messaging System).

Due to message size restrictions in Oracle Lending, sometimes a single message is physically split into multiple parts and each one is stored in a distinct record in the outgoing message data store. A message is marked as 'PDE' if ALL the split messages are found to be duplicates.

#### **Note**

All the messages in the PDE queue (Incoming and Outgoing) are completely processed by EMS prior to initiating EOD operations.

For more details on outgoing messages in PDE queue refer section 'Processing Outgoing Messages with PDE Trailer' in 'Processing Outgoing Messages' chapter of this User Manual.

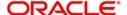

# 4. Maintaining Addresses for Customer

# 4.1 Introduction

The messages and advices that are sent to the customers of your bank can be transmitted to various addresses through the media types that you maintain in the 'Media Maintenance' screen. In this 'Address Maintenance' screen, some of the details that can be maintained are:

- the media through which messages to a customer should be transmitted
- the address(es) of a customer for each media type
- the answer-back code for a telex advice
- a 'Test Word' for the customer
- the messages that should be sent to an address
- the language in which messages should be sent to a customer address
- specifying the Delivery By as 'FILEFACT' while maintaining the Customer Address Information for MT 102 Type of messages.

A customer of your bank can have several addresses for a given media. To distinguish between one address and another for the same media, you can capture an address for every 'Location'.

#### Note

The addresses that you maintain for a customer in this screen are in addition to the ones maintained in the Customer Information File (CIF) of the Core module.

This chapter contains the following section:

• Section 4.2, "Address Maintenance at Customer (CIF) Level"

# 4.2 Address Maintenance at Customer (CIF) Level

You also have the provision to maintain customer addresses at the customer (CIF) level. You can invoke the 'Customer Address Maintenance' screen by typing 'OLDCUSAD' in the field at the top right corner of the Application tool bar and clicking on the adjoining arrow button.

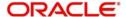

#### The screen is shown below:

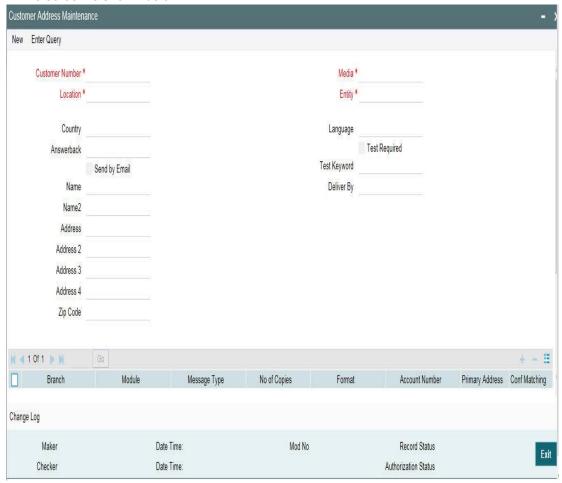

# Note

You can query or modify the customer details whose accounts are permitted to you for the query/modification in the 'Group Code Restriction' screen.

If you are maintaining a new address for a customer select 'New' from the Actions Menu, or click new icon on the toolbar. The screen is displayed without any details.

If you are calling a customer address record that has already been defined, double-click on a record from the summary screen. In the 'Summary' screen, all the customer address records that you have entered are displayed in a tabular form.

#### Note

Oracle Lending generates a notification message when a new customer address is created and authorized. This notification message can be sent to any external system if required.

# **Customer No**

Specify the customer (CIF) number, assigned to a customer in the 'Customer Information Maintenance' screen, before you capture the different addresses of the customer. The name of the customer whose address you are maintaining is automatically displayed when you indicate the customer's identifier.

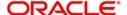

#### Media

The types of media for which you can capture addresses include Mail, E-Mail, Telex, SWIFT, FAX and FILEACT interface to TIPA network. The Media details maintained in 'Media Maintenance' screen appears in the list of values.

#### Location

A customer of your bank can have several addresses for the same media. To differentiate between one address of a customer and another for a given media, it is mandatory for you to specify a unique location for each address. The location that you specify for an address is used as a unique identifier for the customer address.

A single customer can have any number of accounts. You can choose to link a specific location with an Account Number. Maintaining multiple locations for the customer facilitates the sending of interest and account statements to more than one address of the customer.

If an address is maintained at the Customer Account Definition level, all statements pertaining to the particular account will be sent only to the address specified at the account level, irrespective of the message and location maintenance for the Customer.

You can choose from the available list and indicate the Account Number, which should be linked with the respective address.

#### Note

You are allowed to link a customer address with an account only for a specific branch, which means that the branch should be a valid branch code in the system. If you use the wildcard 'All' indicating that the customer address and account linkage is valid in all the branches of your bank, you cannot exercise this option.

# Language

In this field, you can specify the language in which the messages sent to the address should be expressed. You can choose a language code from the option list available against this field.

The language code that you specify is taken to be the default language in which all messages sent to the address are expressed.

#### Note

Remember that to send a message to a customer in a particular language you should have also maintained a message format for the chosen language through the 'Advice Format Maintenance' screen.

#### Country

Here, you select the relevant country code where your customer resides. All countries maintained through the 'Country Name Maintenance' screen are made available here.

#### Answerback

Specify the answerback code for the customer. This field is applicable only if a message is transmitted through 'Telex'. It cannot be more than 20 characters in length. It is a free format text.

## **Test Keyword**

Enter the test word allotted to a customer. This field is applicable only if the message is transmitted through Telex (i.e. media is TELEX).

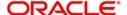

#### **Deliver By**

Select how statements sent to the customer by mail should be delivered from the adjoining option list.

All the values maintained through the 'Message Location Maintenance' screen will be displayed in the option list.

## Send by E-mail

If your customer has an e-mail address, you can opt to capture it by clicking on the box adjacent to the 'Send by E-Mail' option. Enter the e-mail address for the customer, media and location combination in the first Address field. You can capture addresses such as fax, mail, etc., for the combination in the remaining address fields.

#### Name

Specify the name of the customer here.

#### Address

Enter the detailed address to which messages and advices generated should be sent to, for a particular customer account under the selected media and location combination. The format of the address depends on the media through which the message is transmitted.

If the address is for the media type mail, you can enter the customers address in the four rows under this field. Each line that you enter can contain a maximum of 35 characters.

If the media of transmission is Telex, the address should be expressed numerically.

If you are defining a SWIFT address, the address should be of eight or eleven characters alphanumeric.

#### Note

The valid address (e-mail or Telex or SWIFT) must be entered in the first line of the Address field only for it to be used.

#### Add Hold Mail Text

If this option is checked, then all the mail advice generated for this customer and location would have the hold mail text displayed on top of the message. As a consequence, these mail advices would not be dispatched to the customer unless required. Select this check box to indicate you want the hold mail text to be displayed on top of the message indicating the branch.

# **50F Party Details**

Specify the party details related to the ordering customer as a 5-line input here. Line 1 indicates the party identifier and lines 2 to 5 indicate the name and address details of the party.

You can use either of the following line formats with option F:

- Line 1 (Party Identifier) /34x (Account)
- Lines 2-5 (Name & Address) 1!n/33x (Number)(Details)

Or

- Line 1 (Party Identifier) 4!a/2!a/27x4!a/30x (Code)(Country Code)(Identifier)
- Lines 2-5 (Name & Address) 1!n/33x (Number)(Details)

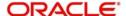

The details specified here are used for a stricter validation of the details related to the ordering customer. The validations are carried out according to the rules indicated below:

- Validations for line1, party identifier (applicable for the second format listed above):
  - Line 1 has to comply with (Code)(Country Code)(Identifier) format where the country code should be a valid ISO country code
  - The first 4 characters specified should be a valid party identifier code supported by SWIFT
- Validations for lines 2 to 5, name and address details of the party:
  - The first line must start with number 1
  - Line numbers must appear in numerical order
  - Line number 2 cannot be used without line number 3 and vice versa
  - Line number 4 cannot be used without line number 5 and vice versa
  - Line number 4 should have the format YYYYMMDD and this date must not be greater than the date on which the message was sent to SWIFT
  - Line numbers 3, 5, 6 and 7 should be followed by a valid ISO country code
  - Line numbers 3, 4, 5, 6, 7 and 8 should not repeat. Line numbers 1 and 2 can repeat.
  - Line 8 is used as additional information. When the account identifier format is used, then in the case of Line 8 being used, either line 6 or line 7 should be used. When the party code identifier format is used, then Line 8 can be the continuation of line 1, line 6 or line 7. Line 6 or 7 need not be mandatorily be used

During contract input, the ordering customer record is searched in the customer addresses maintained and if found the corresponding 50F details are defaulted to the contract. If not found, the address details default from customer maintenance.

These validations are carried out for the following outgoing message types and appropriate error messages are displayed in case of any mismatches.

- MT101
- MT102
- MT102+
- MT103
- MT103+
- MT210
- MT910

# 4.2.0.1 Specifying Message Address

For a customer address - message type combination, you can indicate the branch (es) from which the message can be sent to the address. With Oracle Lending, you can offer your customers the facility to effect a transaction from any of the branches of your bank. Hence, you can indicate the branches from where a message should be generated. You can select a branch code from the option list that is available.

#### Note

You can use the wildcard 'All' indicating that the message can be sent to the address in the defined format from all the branches of your bank. For example, if you indicate 'All' in the branch field for the message type 'payment message' it would mean that the address

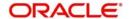

is applicable whenever a payment message is generated from any of the branches of your bank.

# **Message Type**

A message type is always associated with a module. You should indicate the messages to be sent to the address you have defined for the customer, by picking up the message types for the respective module.

#### Note

You can use the wildcard 'All' indicating that all messages for the customer should be sent to the address being defined.

For example, Ms. Keturah Smith has five accounts with Kuber's bank. Three of the accounts were opened at Kuber's bank, London, and two at Kuber's bank Surrey.

Ms. Smith had requested that an account statement be sent to her every month by mail with the following instructions:

- the account statements for the accounts at London should be sent by mail to her residential address at London, and
- the statements for the accounts at Surrey should be sent to her office address.

In this screen you should indicate:

- Module + Message Type -- Accounting (AC) + Account Statement
- Branch -- London
- Module -- All
- Copies 1

You should also maintain a new customer address record for Ms. Smith's office address and a unique location for that address. .Under that maintenance, a similar record to the one indicated above (Module – AC, Message Type – Account Statement) needs to be saved for the Surrey Branch.

## Copies

You can indicate the number of copies of the message that should be sent to this location each time it is generated. The number you specify here, is the default number of copies of the message that is generated each time a message is sent to this location through the media you have specified.

If you indicate that more than one copy should be sent to a location, the first message is the original and the others are marked as 'copy'.

#### Note

For payment messages, Oracle Lending will default 'one' indicating that only one payment message will be generated. You will not have an option to change it.

#### **Format**

You can specify the format in which a message should be sent to a customer's address. The default format for a message type needs to be defined through the 'Advice Format Maintenance' screen.

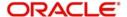

You can choose to use the default format defined for the message type or you can indicate another format for the message. If you leave this field blank the default format specified for a message type in the Advice Format screen will be used. However, if you want to personalize a message to make it specific to a customer, you can indicate the code of the format that should be used for the advice - customer combination.

For example, you have maintained a standard format for the account statements that are sent from your bank in the Advice Format screen.

However, for Mr. Andrew Scott, a non-resident customer you want to personalize the account statement rather than send him the standard one defined in the Advice Format screen.

To make this possible you can indicate the code of a format that you defined specific to Mr. Scott. Whenever an account statement is sent to Mr. Scott from your bank, it is in the format that you have defined in this screen. Please note that the special format should first be defined in the advice format screen before it can be associated with Mr. Scott's address.

## **Primary Address**

When defining addresses for a message type, you have to identify an address as the primary address. This option will be available only if the message type is 'FX\_CONFIRMN'.

If you maintain multiple FX Confirmation Message types for the 'SWIFT' Media for a customer across different locations, the T-Copy will be generated only for the address that is marked as the 'Primary Address' of the counterparty.

Refer the 'Continuous Linked Settlements' chapter of the Foreign Exchange User Manual for details on processing CLS deals in Oracle FLEXCUBE.

## Note

If addresses at both the customer account level and the customer (CIF) level are maintained, Oracle Lending picks up the maintenances done at the customer account level to generate messages and advices. However, if the addresses at an account level are not maintained, Oracle Lending picks up the maintenances done at the customer (CIF) level to generated messages and advices.

# 4.2.0.2 Viewing Previous Addresses

You can view the customer's previous addresses and changes made to the address using the 'View' screen. You can also determine the number of changes made to the address till date, who made the changes, when was the change made, and whether the change has been authorized or not. To invoke this screen, click 'Change Log' button within the 'Customer Address Maintenance' screen.

To view the changes made on a particular date, double-click the 'View Changes' button corresponding to the desired date under 'Maker Date Stamp'. A detailed screen appears containing changes made on the given date.

# 4.2.1 Viewing Customer Address

You can view the address details maintained in the 'Customer Address Maintenance' screen using the 'Customer Address Summary' screen. You can invoke this screen by typing

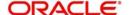

'STSCIFCR' in the field at the top right corner of the Application tool bar and clicking on the adjoining arrow button.

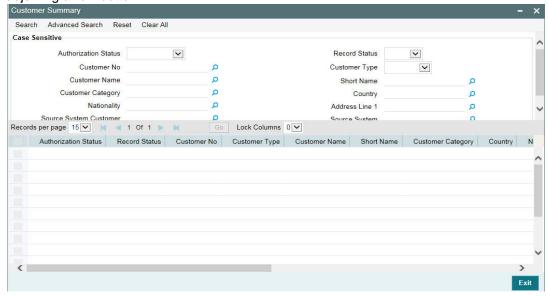

In the above screen, you can base your queries on any or all of the following parameters and fetch records:

- Authorization Status
- Customer Number
- Media
- Record Status
- Location

Select any or all of the above parameters for a query and click 'Search' button. The records meeting the selected criteria are displayed.

## Note

You can query or modify the customer details whose accounts are permitted to you for the query/modification in the 'Group Code Restriction' screen.

If you are allowed to query customer information, system displays the following details pertaining to the fetched records:

- Authorization Status
- Record Status
- Customer Number
- Location
- Media

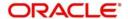

# 5. Maintaining Advice Formats

The advices that are generated from your bank will have a definite format. In the 'Advice Format Maintenance' screen you can specify formats and indicate the messages and advices that should use the formats you have defined.

By maintaining message formats you can ensure consistency across the branches of your bank. You can maintain advice formats either by:

- Using the format editor on the screen to enter the format, or
- Importing the format from an ASCII file which can be located either on the:
  - Server
  - Client

#### Note

Message formats are maintained at the bank level and will be applicable to all the branches of your bank.

This chapter contains the following section:

Section 5.1, "Advice Format Maintenance Screen"

# 5.1 Advice Format Maintenance Screen

You can invoke the 'Advice Format Maintenance' screen by typing 'OLDADVFM' in the field at the top right corner of the Application tool bar and clicking on the adjoining arrow button.

If you are maintaining a new advice format, click the 'New' button on the Application tool bar. The 'Advice Format Maintenance' screen is displayed without any details.

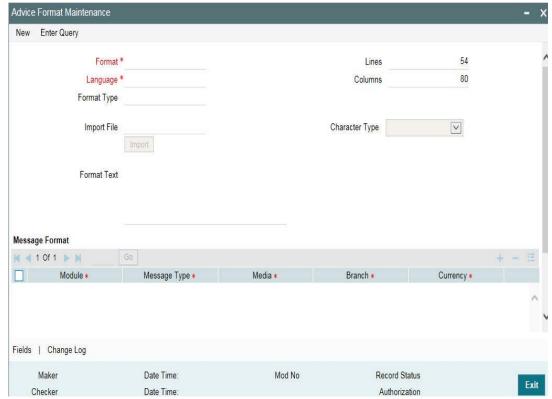

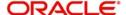

You can specify the following details pertaining to a format.

#### **Format**

In Oracle Lending, each format that you define is identified by a fifteen-character code called a Format code. You can follow your own convention for devising this code.

The code that you assign to a format should be unique as it is used to identify the format. You can compare simple conditions while defining message formats. When you need to use a format that you have defined, you need to just specify the code assigned to the format. The details of the format will automatically become applicable to the message. After you assign a code to a format you can indicate:

- The number of lines that should be contained in a page when the advice is printed.
- The number of columns that should be contained in a page when the advice is printed.
- The language of the message.
- The form type attached to the format.

## Language

A message can be sent to a customer in different languages. To make this possible, you need to maintain a format in different languages. While maintaining addresses for a customer in the 'Customer Address Maintenance' screen you can indicate the format and language in which a message should be sent.

#### Note

You should maintain Advice format in the languages maintained in 'Language' field in 'Main' tab of Customer Maintenance web page dialogue (fast path (STDCIF) for customers of the Bank, in addition to advice format maintained in 'ENG' (English).

# Form Type

Specify the form type that applies to the message. Select a form type from the adjoining option-list.

# Entering an advice format using the format editor

To enter a format using the format editor, click free format text icon positioned next to Format Text. In the note pad that is invoked you can actually tailor an advice to suit your requirements. The format editor has certain keywords which signify different options which you can use to create a format. The following table contains a comprehensive list of the key words that can be used in the format editor.

| Keyword | Significance                                                                            |
|---------|-----------------------------------------------------------------------------------------|
| #RH     | Indicates the start of the report header section.                                       |
| #PH     | Indicates the beginning of the header for a page.                                       |
| #EH     | Indicates both the end of the header section of the report or the end header of a page. |
| #RF     | Indicates the start of the report footer section.                                       |
| #PF     | Indicates the start of the footer of a page.                                            |
| #EF     | Indicates both the end of the footer of a report or page.                               |
| #B      | Indicates the start of the body of the message.                                         |

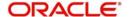

| #EB           | Indicates the end of the body of the message.        |
|---------------|------------------------------------------------------|
| #CL           | Indicates that you can collapse a line.              |
| #EC           | Indicates the end of a line that you have collapsed. |
| #LOOP         | Indicates the beginning of a loop.                   |
| #END-<br>LOOP | Indicates the end of a loop.                         |
| #IF           | Indicates a conditional section.                     |
| #ANDIF        | Indicates a conditional section.                     |
| #ORIF         | Indicates a conditional section.                     |
| #ENDIF        | Indicates the end of a conditional.                  |

# Importing an advice format from an ASCII file on the server

The server indicates the machine on which the database of your bank is installed. To import a format from an ASCII file on the server:

- 1. Click against the field marked Server.
- 2. Specify the full path to the file on the server which contains the format you want to import.
- 3. Thereafter, click 'Import' button.

The file containing the format of the message will be displayed on the screen.

# Importing an advice format from an ASCII file on the client

Client refers to your own machine. To import a format from an ASCII file on the client:

- 1. Click against the field marked Client.
- 2. Specify the full path to the file on the client which contains the format you want to import.
- 3. Click 'Import' button.

The file containing the format of the message is displayed on the screen.

#### **Messages Format**

After you have defined a format and assigned it a code you can indicate the list of messages that should use the format.

The format that you define for a message in this screen is taken to be the default format that will be used whenever the message is generated from your bank.

For each message that you specify, you can also indicate the specific details of the following, for which the format should be used:

- Module
- Branch
- Currency
- Product
- Media

Thus, you can specify a different format for the various combinations of the above.

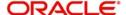

To add a message to the list of messages that can use the format, enter the details of the message and click add icon. To delete a message from the list, select the message and click delete icon.

#### Note

For all the five combinations you can use the wildcard 'ALL' indicating that the format is applicable for records in that category. For example, if you indicate 'ALL' in the branch field for the message type payment message it would mean that the format is applicable whenever a payment message is generated from any of the branches of your bank.

# Saving the record

After you have made the mandatory entries, save the record. A user, bearing a different Login ID should authorize an advice format maintenance record that you have created, before the End of Day processes (EOD) are begun.

Click 'Exit' or 'Cancel' button to return to the Application Browser.

In the summary screen, all the advice format records that have already been saved, are displayed in a tabular form; double-click a record of your choice to open it. You can also invoke this screen by typing 'MSSADVFT' in the field at the top right corner of the Application tool bar and clicking on the adjoining arrow button.

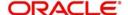

# 6. Processing Outgoing Messages

Here, the procedure involved in generating an outgoing message is explained. To recall, you have already maintained:

- The type of messages that can be generated at your bank
- Formats for the various messages
- The media through which messages should be transmitted
- A media control system to receive and transmit messages for a given media
- The addresses for a customer for a given media

In each module of Oracle Lending, you can define products. While defining products you also indicate the messages that should be associated with an event in the life cycle of a contract involving the product.

A contract goes through several events during it's life-cycle. A message for an event is triggered for generation when the event is authorized.

For example, you have defined a product to cater to short term loans. You have indicated that the following messages should be generated when events take place:

| Event       | Message            |
|-------------|--------------------|
| INITIATION  | Initiation Advice  |
| LIQUIDATION | Liquidation Advice |

When you initiate a short-term loan involving the product an Initiation Advice is triggered for generation. Similarly, if you make a repayment on the loan, the liquidation advice defined for the event is triggered for generation.

### Note

In this context advices and messages are commonly referred to as messages.

Depending on the product - message - customer details that you have set up, Oracle Lending determines the address and the media through which the message should be transmitted.

If a message is to be transmitted through mail, it has to be printed. If the message is to be transmitted through Telex, you have to enter the test word (if it is required for the message). The messages that are to be transmitted through media like Telex and SWIFT are sent by the Media Control System (MCS) which is connected to the node in which the database of your branch is installed.

A message that is triggered for generation can be sent in the background or can be generated on-line. An outgoing message is processed based on the preference that you state.

### Note

The messages that are triggered by an automatic event like the generation of a tracer for an LC, billing notice and delinquency notice for a loan, and so on., is put in the Outgoing Browser by the automatic function itself. This is because events triggered by an automatic function do not require authorization.

This chapter contains the following sections:

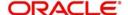

- Section 6.1, "Outgoing Messages Browser Summary"
- Section 6.2, "Bulk Monitor"
- Section 6.3, "Bulking and SWIFTNet Operations Monitor"
- Section 6.4, "Outbound File Browser"
- Section 6.5, "Inbound File Browser"

# 6.1 Outgoing Messages Browser Summary

This section contains the following topics:

- Section 6.1.1, "Generating Messages from Outgoing Browser"
- Section 6.1.2, "Performing Operations on an Outgoing Message"

# 6.1.1 Generating Messages from Outgoing Browser

If the background message process is not running, all the messages that are triggered for generation are displayed in the Outgoing Message Browser from where you can generate the message.

You can generate messages from the Outgoing Browser at any time in the day. You can invoke the 'Outgoing Message Browser Summary' screen by typing 'OLSOUTBR' in the field at the top right corner of the Application tool bar and clicking on the adjoining arrow button.

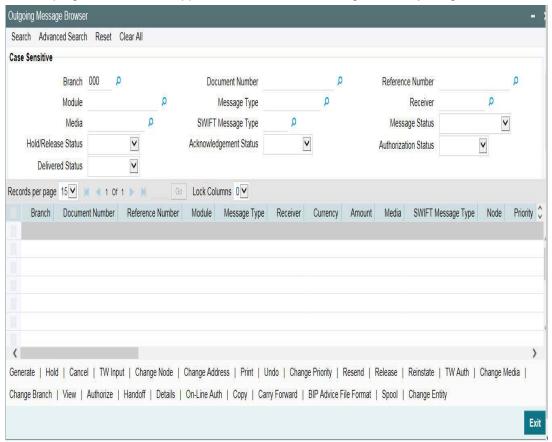

### **Viewing Outgoing Messages**

You can view features of the outgoing messages based on any of the following criteria.

- Branch
- Document Number

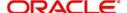

- Reference Number
- Module
- Message Type
- Receiver
- Media
- Swift Message Type
- Hold/Release Status
- Acknowledgement Status
- Authorization Status
- Delivered Status
- Bulk Reference Number
- Bulk Preference Name
- Bulk Status The bulk status can be one of the following:
  - INPROGRESS Indicates that bulking is identified for the DCN
  - BULK\_SUCC Indicates that the bulking operation is successfully completed
  - BULK\_FAIL Indicates that the bulking operation failed
  - FILESENT\_SUCC- Indicates that the bulked file is sent to the destination
  - FILESENT\_FAIL Indicates that bulked file was not sent as sending failed

Click 'Search' button. The system identifies all outgoing messages satisfying the specified criteria and displays the following details for each outgoing message:

- Branch
- Document Number
- Reference Number
- Module
- Message Type
- Receiver
- Currency
- Amount
- Media
- Swift Message Type
- Node
- Priority
- Customer Name
- Address
- Address2
- Address3
- Address4
- Location
- Message Status
- Testword
- Exception
- Running number
- Hold/Release Status

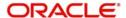

- Test Amount
- Test date
- Test Currency
- Test word Narrative
- Acknowledgement Status
- Hold Mail
- External Reference
- Delivery By
- RTGS Network
- Entry By
- Maker Date Stamp
- Authorized By
- Checker Date Stamp
- Authorization Status
- Once Authorized
- Modification Number
- DCN LIST
- Bulk
- Selected
- Testing Status
- Any or Original
- Original DCN
- Delivered Status
  - RTGS Network will be defaulted for the following message types:

CUST\_TSFR\_RTGS BANK\_TSFR\_RTGS COVER\_RTGS DIRDR\_RTGS

### RTGS Message type and its description are shown in the table below:

| Message        | Description                                                                              | SWIFT<br>Message |
|----------------|------------------------------------------------------------------------------------------|------------------|
| CUST_TSFR_RTGS | Used when a Pay message generation is for a corporate and sent through the RTGS Network. | MT 103           |
| BANK_TSFR_RTGS | Used when a message belongs to an interbank deal and sent through the RTGS Network.      | MT 202           |
| DIRDR_RTGS     | Used when a direct debit message is sent through the RTGS Network.                       | MT 204           |
| COVER_RTGS     | Used when a cover payment is sent through the RTGS Network.                              | MT 202           |

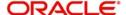

#### Note

- If none of the criteria is selected, then the system displays all the messages in the outgoing browser.
- Funding Status is updated during the processing of incoming MT102 and MT109.

# 6.1.2 Performing Operations on an Outgoing Message

The operations that you can perform on an outgoing message are determined by the rights that you are assigned with, at Security Management System (SMS) level. If a function in the Outgoing Browser is disabled, then the function is not allowed for the record.

Check the box against the message(s) for which you need to perform an operation and then click the corresponding operation. The action performed will require authorization, if maintained at the Messaging Branch Preferences level.

The following operations can be performed on the outgoing messages:

#### Generate

Click to generate an outgoing message. You can generate un-generated and repaired messages.

When you click 'Generate', the system checks the contract status for which the message is generated and will not generate a message in the following condition:

- If the contract is reversed
- If the message is on hold
- If the message maintenance is not authorized and the message is moved to repair queue

#### Hold

Click if you need to temporarily stop generating an outgoing message. Authorizing Supervisor can view details and then release the messages or change their status to Carry Forward, which in turn can be released on further authorization.

### Note

Messages with Hold status must either be carried forward or released, before you execute the EOD processes at the branch; else the system displays an error message. However, if the message is cancelled, then the system does not display error message, though the status is 'Hold'.

#### Cancel

Click if you need to cancel an outgoing message. You can cancel messages with 'Ungenerated' and 'Hold' status.

### **TW Input**

Click if you need to input testword for Telex messages which were moved to 'Repair' status.

### **Change Node**

Click if you need to change the node from which an outgoing message is generated.

In a distributed environment, the database of one or more branches of your bank is located at a node or a server. Hence a Media Control System is installed and defined specifying the node at which it is installed.

When you click 'Node', the system displays the details of the individual message providing an option to change the 'Node'. Select the node you need to change from the adjoining option list.

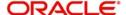

#### Note

MCS status at the node in which the database of your bank is installed should be passive.

### **Change Address**

Click if you need to change the address to which an outgoing message has to be sent. Enter the new address to which the message should be sent and click 'OK' to save.

### Note

Change of address can be done only before a message is generated.

### Print/Spool

Click if you need to print an outgoing message. When you click 'Print', option is provided to select spool or print on-line.

Messages that are transmitted through mail and those cancelled should be printed. You can also choose to print the details of messages transmitted through other media types.

The system provides an option to spool the advices in PDF format. When you click the 'Print' Spool' button, you can view the selected advice in PDF file. You can also view the SWIFT tag description.

### Undo

Click if you need to reverse the last action you performed on an outgoing message at 'Outgoing Messages Browser' level

### **Change Priority**

Click if you need to change the priority, for sending a payment message which is yet to be generated.

#### Note

In the Background, Oracle Lending generates messages on the priority basis.

### Resend

Click if you need to regenerate and resend a message which was generated and sent.

### Release

Click if you need to release a message which is on hold.

### Reinstate

Click if you need to reinstate cancelled outgoing messages.

### TW Auth

Click if you are provided rights to authorize test word entered for a Telex message. While authorizing you have to reenter the test word.

### **Change Media**

Click if you need to change the media through which a message is transmitted, before it would be generated. Media of transmission of a message is changed if there is a failure of the medium at the recipient's end.

#### Note

The selected media through which a message is transmitted should be available to the recipient.

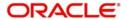

### **Change Branch**

Click if you need to send an outgoing message from another branch. Select the branch to which the message needs to be moved from the adjoining option list.

You change the branch of a message for the following reasons:

- If there is a failure of a medium at the bank's or the counterparty's end
- If the branch is located closer to the location of the customer's address.

#### View

Click if you need to view the contents of a generated outgoing message. Viewing multiple messages is not supported.

### **Authorize**

Click to authorize, if you are provided authorization rights for an operation at the Messaging Branch Preferences level. Messages should be authorized before sending them.

### **HandOff**

Click if you need to hand-off a generated message to MCS to save the date in an ASCII format.

### **Details**

Click if you need to view the details of a generated outgoing message. Viewing details of multiple messages is not supported

#### **On-line Auth**

Click to authorize online, if you are provided online authorization rights for an operation at the Messaging Branch Preferences level. Messages should be authorized before sending them.

### Copy

Click if you need to send a copy of an outgoing message to another customer involved in a contract. You will provide the following to options:

- Any–Select to implement the following changes:
  - Select media from an adjoining option list
  - Specify name of the recipient
  - Specify the location of the recipient
  - Specify the address of the recipient
- Original–Select to copy the message in the original form

### **Carry Forward**

Click if you need to Carry Forward an outgoing message which is on 'Hold' for subsequent days.

### Note

Messages which have been Carried Forward can be put back on Hold.

### **BIP Advice**

Click if you need to generate advice in PDF format.

### Note

- Advice ACST\_DETAILED as part of AC module.
- Only ACST\_DETAILED and Credit Instrument Liquidation Advices (i.e., DD and BC) as part of Branch Advice are supported in PDF format.

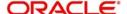

You can generate BIP advice messages for Branch advices by maintaining 'BRANCH\_ADV\_TYPE' as 'BIP'. Generation of these BIP advices is similar to 'Host' advices.

If an advice is not generated, then the system generates, spools, and moves it to the client work station.

# 6.2 Bulk Monitor

You can monitor the messages and executions in bulk using 'Bulk Monitor Summary' screen. To invoke this screen, type 'MSSBLKMN' in the field at the top right corner of the application toolbar and click the adjoining arrow button.

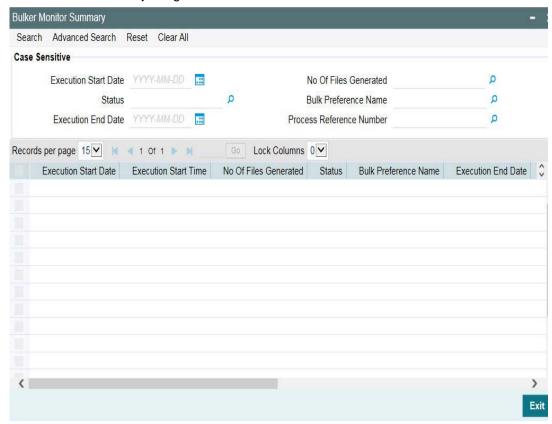

You can search for the records based on one or more of the following parameters.

- Execution start time
- Execution end time
- Bulk preference
- Status
- Number of files generated

Once you have specified the search parameters, click 'Execute Query' button. The system displays the following details of the records that match the filter criteria.

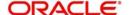

You can view the details of each record in the results. Double-click a record from the results to view the details in 'Bulk Monitor' (MSDBLKMN) screen.

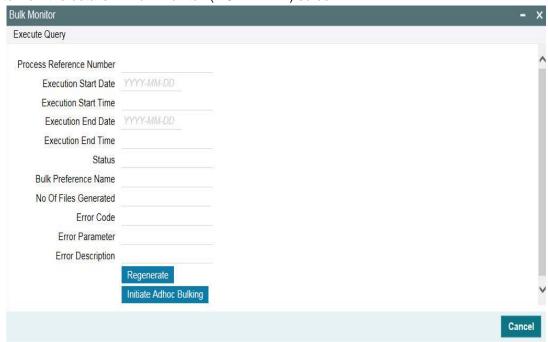

This screen displays the following details of the record.

- Process reference number
- Execution start date
- Execution start time
- Execution end date
- Execution end time
- Status
- Bulk preference name
- Number of files generated
- Error code
- Error parameter
- Error description

You can regenerate the files by clicking 'Regenerate' button. You can also bulk a selected bulk preference ad-hoc using 'Initiate Adhoc Bulking' button.

# 6.3 **Bulking and SWIFTNet Operations Monitor**

This section contains the following topics:

Section 6.3.1, "Managing Connectivity Operations"

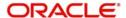

# **6.3.1 Managing Connectivity Operations**

You can start or stop the connectivity operations from 'Connectivity Operation Manager' screen. To invoke this screen, type 'MSDCNMGR' in the field at the top right corner of the application toolbar and click the adjoining arrow button.

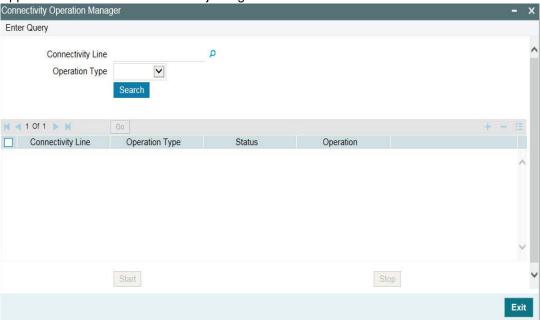

Specify the following details to search for the connectivity.

### **Connectivity Line**

Specify the connectivity line name. The option list displays all valid connectivity lines maintained in the system. Select the appropriate one.

# **Operation Mode**

Select the operation mode based on which you need to filter the connectivity line search. You can select one of the following operation modes.

- Inbound
- Outbound

Once you have specified the above details, click 'Search' button. The system displays the connectivity lines based on the search parameters specified, with the following details.

- Connectivity line
- Operation mode
- Status, whether running or stopped
- Operation

You can select one or more connectivity lines that you wish to manage, by checking the adjoining check-box. Following buttons are available on the screen to manage the operations.

- Start Click 'Start' button to start the operation.
- Stop Click 'Stop' button to stop the operation.

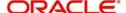

# 6.4 Outbound File Browser

You can use the outbound file browser for searching and viewing the outbound files. To invoke the screen, type 'MSSFLBRW' in the field at the top right corner of the application toolbar and click the adjoining arrow button.

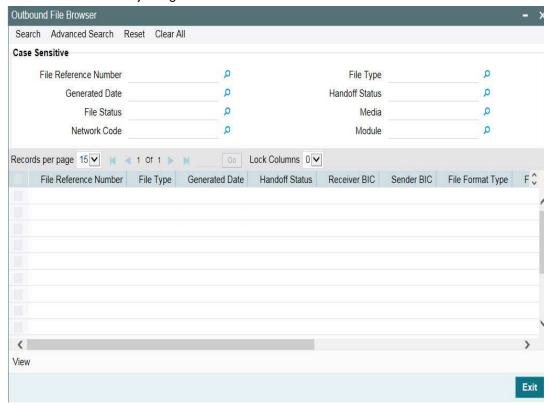

You can search for the records based on one or more of the following parameters:

- File name of the bulked file
- Bulk reference number
- Generated date
- Status
- Bulk preference

Once you have specified the above details, click 'Execute Query' button. The system displays the records that match the search criteria. You can double-click a record to view the details in the 'Outbound File Browser Details' (MSDFLBRW) screen. You can view the following details in this screen.

- File name
- Bulk reference number
- File ID
- Generated date
- Generated time
- Status
- Bulk preference
- Number of transactions
- File size

You can resend the selected file from this screen using the 'Resend' button.

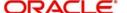

# 6.5 Inbound File Browser

You can use the inbound file browser for searching and viewing the inbound files. To invoke the screen, type 'MSSIFBRW' in the field at the top right corner of the application toolbar and click the adjoining arrow button.

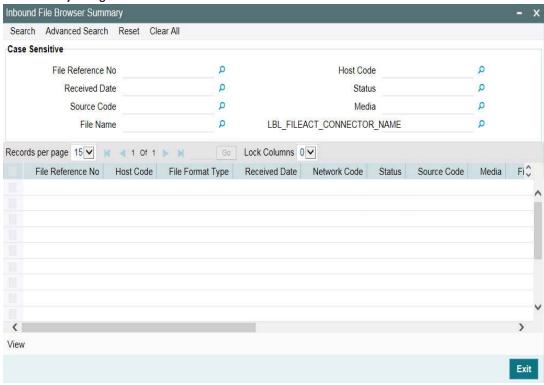

You can search for the records based on one or more of the following parameters:

- File name
- Received date
- Status
- Logical file name
- Transaction ID
- File Act connector name

Once you have specified the above details, click 'Execute Query' button. The system displays the following details of records that match the search criteria.

- File name
- Received Date
- Received Time
- Status
- File Size
- Logical File Name
- Transaction Id
- FileAct Connector Name
- Error Code
- Error Parameter
- Error Description

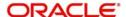

# 7. Defining Free Format Messages

In the course of your daily banking operations you may want to generate messages that are not automatically generated by the system or you may have to communicate a message that is very specific to a customer. You can enter the details of such messages in the form of a free format message.

The details of a Free Format Message can be entered in the Free Format Message Maintenance screen. In this screen some of the details you can indicate are:

- The format of the message
- The recipient of the message
- The media through which the message should be transmitted
- The address and location to which the Free Format Message should be sent

This chapter contains the following section:

Section 7.1, "FFT Template Maintenance"

# 7.1 FFT Template Maintenance

This section contains the following topic:

Section 7.1.1, "Maintaining FFT Template"

# 7.1.1 Maintaining FFT Template

System has the facility to create SWIFT templates for free format messages with the help of resolver for predefined variable fields (for example; amount, applicant/beneficiary name, tenor, maturity, and so on). This helps avoiding predation of message which are repetitive in nature for example bill acceptance message, availment confirmation or payment tracers etc. A dictionary of field resolvers is available in Oracle Lending. You can create template as and when required with the combination of hard coated text and the field resolvers.

You can define templates for Free Format Messages which contains Template id, Language code and Free Format Text (Only for MT499 and MT799) using the 'Message Format

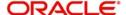

Template Maintenance' screen. You can invoke this screen by typing 'OLDFFTMP' in the field at the top right corner of the Application tool bar and clicking the adjoining arrow button.

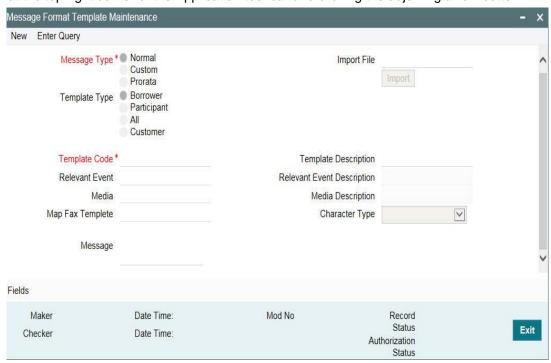

Specify the following details:

### **Template ID**

Specify the template id.

### **Language Code**

Specify a valid language code. The adjoining option list displays all the valid language code maintained in the system. You can choose the appropriate one.

### **Free Format Text**

Specify the Substitution Variables. You can identify these variables by prefixing them with '@' or by some other special character.

## **Swift Message Type**

Select the Swift Message type from the drop-down list. You have the following options:

- MT799
- MT499
- MT999

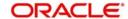

# 8. Making Query

When you are in the Outgoing or Incoming Message Browser, all the messages that were transmitted from and received at your branch are displayed. This may amount to hundreds of messages. To avoid wading through this mass of data, you can make a query to obtain information that is relevant to you at a particular time.

For example, you may want to obtain information on the messages that were sent to just two customers, on a specific date. Or you may want to see all outgoing messages across modules, sent during a specific period. The Advanced Search function makes this possible for you.

This chapter contains the following section:

Section 8.1, "Advanced Search"

# 8.1 Advanced Search

This section contains the following topics:

- Section 8.1.1, "Invoking Advanced Search Screen"
- Section 8.1.2, "Making Query based on more than one criterion"
- Section 8.1.3, "Selecting Same Criterion to Apply One or More Conditions"
- Section 8.1.4, "Ordering Details of Query"
- Section 8.1.5, "Using Wildcards to make Query"

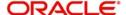

# 8.1.1 Invoking Advanced Search Screen

To make an advanced search, click 'Advanced Search' button either from the Outgoing or Incoming Browser as the case may be. The 'Advanced Search' screen is displayed.

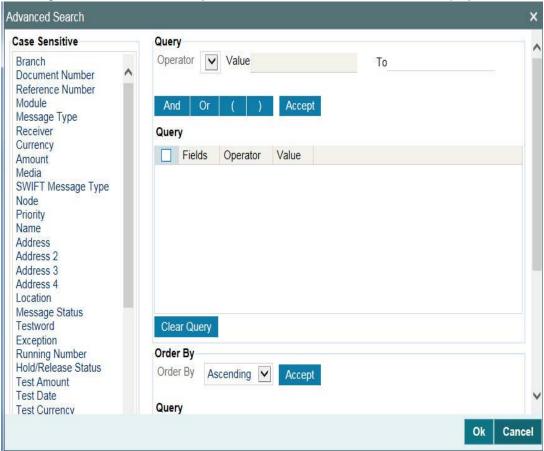

The Query screen, displays all the fields that appear in the messaging module. These fields form the criteria based on which you can make a query.

If you do not want to carry the query through, click 'Clear Query' button. The query screen is cleared and you can proceed to make a new query.

# 8.1.2 Making Query based on more than one criterion

Suppose you want to obtain information based on more than one criterion. For example, you may want to view the details of all the guarantees generated for the Letters of Credit module from your branch located at London.

### **Procedure**

The procedure to make such a query involves the following steps:

| Action | Button            |
|--------|-------------------|
| Accept | The Accept button |
| And    | The And button    |

Step 1

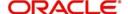

Select 'Module' under 'Fields', and then from the Operator drop-down list choose Equal To and LC under Value. Then, click the Accept button.

### Step 2

Click the 'And' button. Repeat step one with the criteria value, as Message type, select Guarantee under value clicking accept and add buttons in the sequence described for the first criterion.

### Step 3

Click the 'And' button. Repeat step one with the criteria value, as Branch select London under Value clicking accept and add buttons in the sequence described for the first criterion.

### Step 4

The query that you have made will be displayed in the Query screen. Check it for correctness and click 'Ok' button.

The Outgoing Message Browser will display details of all the Guarantees generated for the LC module from your branch at London.

# 8.1.3 Selecting Same Criterion to Apply One or More Conditions

Now, you may want to make a query to see the debit advices (in the Letters of Credit module) that were generated from the London branch involving three different customers (Wendy Klien, Silas Reed and Keturah Smith).

This involves specifying a customer code one by one all of which come under the same criterion module -- LC (listed out under Fields) and indicating a message type for which you want details. This is where the 'Or' button on the query screen comes into play. You can choose to use the keyboard to key in the query or you can follow the following procedure to make a query.

# **Procedure**

### Step 1

Select Module under Fields, and then from the Operator drop-down list choose Equal To and LC under Value. Then, click the 'Accept' button.

### Step 2

Click the And button. Repeat step one with criteria Field as "Branch", Operator being "Equal To" and "London" under Value. Click the 'Accept' and 'Add' buttons in the sequence described in Step 1.

### Step 3

Click the And button. Repeat step one for Field with the criteria value, as Message Type. Then select Debit message under Value clicking the 'Accept' and 'Add' buttons in the sequence described for the first criterion.

### Step 4

To call out details of the debit advices involving these three customers, click the And button. Repeat Step 1 with the 'Field' as 'Name'. Select say Ms. Keturah Smith under Value. Then click the accept button.

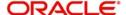

To select another customer, click the Or button and then click Name in the Fields list, specify the Operator as Equal To and pick out the customer name Mr. Silas Reed from the Value option list then click the Accept button.

Repeat the process for the third customer, Ms. Wendy Klien.

Step 5

The query that you have made is displayed on the Query screen.

MODULE = LC AND BRANCH = LONDON AND MSG\_TYPE = DR\_ADV AND NAME = SILAS REED OR NAME = KETURAH SMITH OR NAME = WENDY KLIEN

Check it for correctness and click 'Ok' button to see the query through. The Outgoing Message Browser will display details of all the debit advices generated for the LC module from your branch at London to the three customers that you specified.

# 8.1.4 Ordering Details of Query

Oracle Lending also provides you the option to order the information that you have made a query on. You can further specify that the ordered information should be arranged in ascending or descending order.

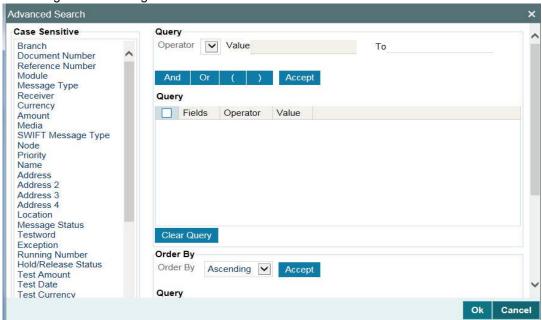

Suppose you have made a query to obtain details of the debit messages that were generated by the Data Entry module of Oracle Lending, and you want to order the information in the ascending order of the customer to whom the message was sent.

Make the query following the procedure detailed under the head making a Query after you have specified the entire criterion for the query, select the required ordering option from the Order By drop-down list. The list contains the following options:

- Ascending
- Descending

Click the option of your choice, say, Descending.

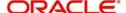

Click the 'Accept' button and click 'Ok'. The details of the query that you have made will be displayed on the Outgoing Browser ordered on the basis of the customer to whom the message was sent. The details are further sorted in the alphabetic order.

If you decide to cancel the ordering you have specified, click 'Clear Query'. The screen clears and you can specify a new order.

# 8.1.5 **Using Wildcards to make Query**

You need not always specify the criteria for a query. You can use wild cards such as:at oa

| Wild Card | Description | Implication                                |
|-----------|-------------|--------------------------------------------|
| _         | Underscore  | To match a single character                |
| %         | Percent     | To match any string of multiple characters |

### Using %

For instance, if you have to check the messages relating to one particular Loans product LD01, you can query for records with Reference Number like '%LD01%' since all the contract reference numbers with that product invariably contain that string.

Once you click the Accept button and make a query, the 'Outgoing Message Browser' screen displays all the Free Format Texts.

# **Using And**

When you are searching for strings of specific length which vary in only one character – for instance, all branches like 001, 002, 003 – can be represented as 00\_. Searching for 00\_ fetches all the messages for all these three branches.

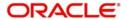

# 9. Function ID Glossary

| M         |      |
|-----------|------|
| MSDBLKMN  | 6-9  |
| MSDCNMGR  | 6-10 |
| MSDFFTMP  | 7-2  |
| MSDFLBRW  | 6-11 |
| MSDQMAP   | 3-5  |
| MSDQMNT   | 3-6  |
| MSSBLKMN  | 6-8  |
| MSSFLBRW  | 6-11 |
| MSSIFBRW  | 6-12 |
| MCCOLITED | 6.2  |

| 0           |
|-------------|
| OLDADVFM5-1 |
| OLDCUSAD4-1 |
| OLDFFTMP7-2 |
| OLDMGMNT3-7 |
| OLDPREFN3-1 |
| OLSOUTBR6-2 |
| S           |
| STSCIFCR4-8 |

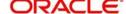